## **Aligner 3D: Extended Staging**

## **Empfohlener Workflow**:

Nehmen wir an, es wird nur ein Zwischenziel benötigt (Stage = nichtlineares Tx-Zwischenziel – im Unterschied zu Aligner-Steps, welche lineare Unterteilungen von "Stages" entsprechend den Bewegungseinschränkungen/potenzialen eines einzelnen Aligners darstellen), dann bewegen Sie den Timeline-Slider an die gewünschte Zwischenziel-Position und klicken dort mit der rechten Maustaste (ohne einen neuen Status zu erstellen). Wählen Sie im Kontextmenü [Neuer Stage (Staging)| Erweitert …] und definieren Sie im sich öffnenden Staging-Fenster den Bewegungsumfang für ausgewählte Zähne zwischen den beiden Zuständen links und rechts.

Im Beispiel unten wurde definiert, dass sich die Zähne 17+27 zu ja 100% und die Zähne 16+26 zu ja 50% bewegen.

Bei Bedarf kann das Staging auch auf Komponenten oder kombinierte Komponenten von Zahnbewegungen heruntergebrochen werden (Auswahlliste oben rechts im Fenster).

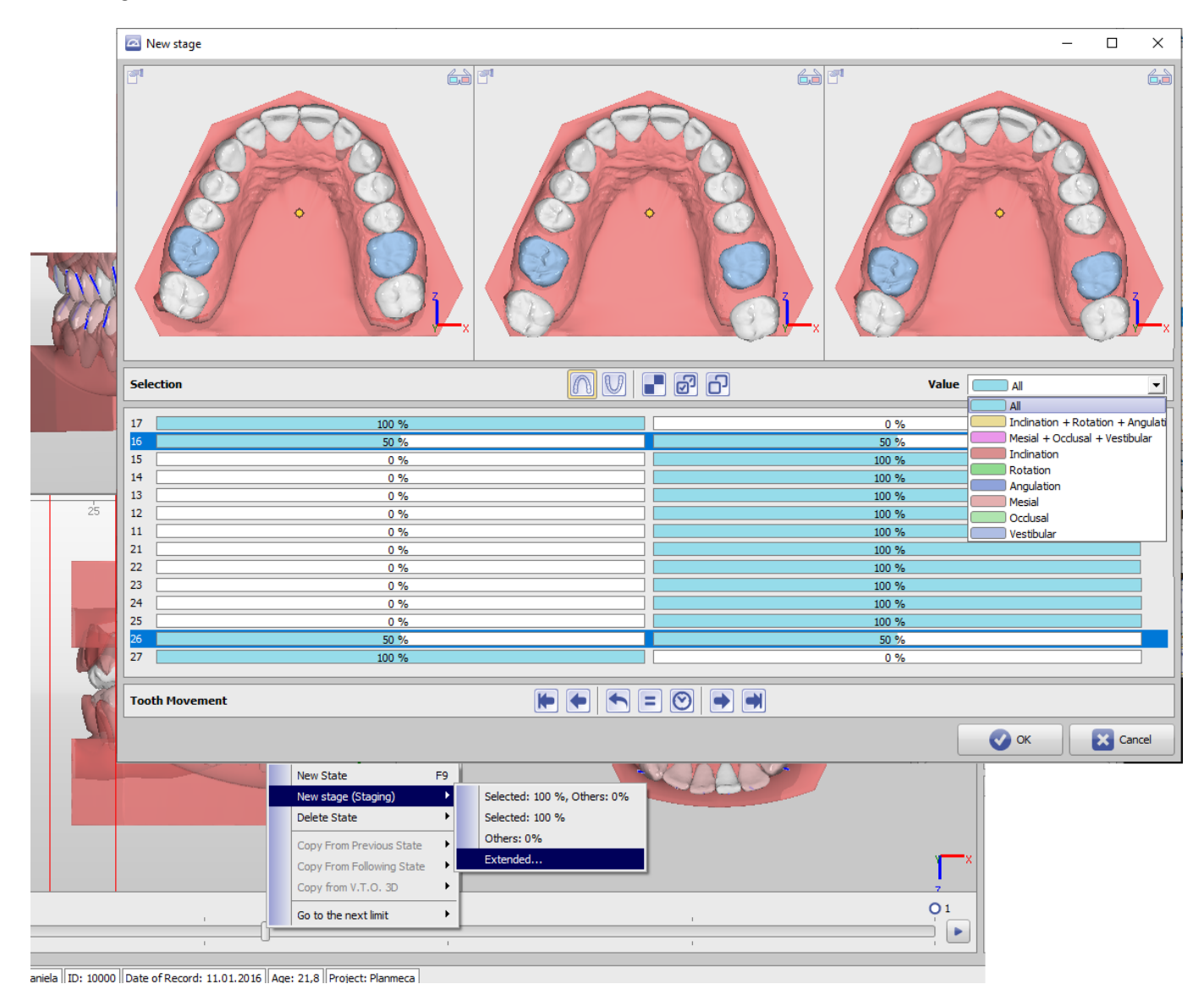

## **Verweise**

**W** [Staging Editor](http://onyxwiki.net/doku.php?id=aligner_staging_2)

From: <http://onyxwiki.net/>- **[OnyxCeph³™ Wiki]**

Permanent link: **[http://onyxwiki.net/doku.php?id=aligner\\_staging](http://onyxwiki.net/doku.php?id=aligner_staging)**

Last update: **2022/11/01 07:36**

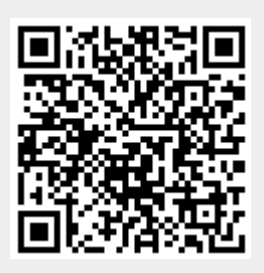